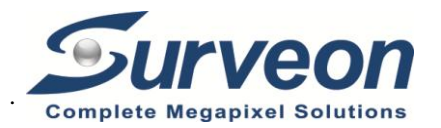

# **Hardware Installation**

### **Installation Notices**

- This camera must be installed by qualified personnel and the installation should conform to all local codes.
- Do not replace batteries of the camera. Risk of explosion may occur if the battery is replaced by an incorrect type.
- To use an external power supply, please contact the camera manufacturer to confirm that the power supply uses the same power specifications as the camera. The power supply must comply with the LPS requirements.

## **Camera's Connectors**

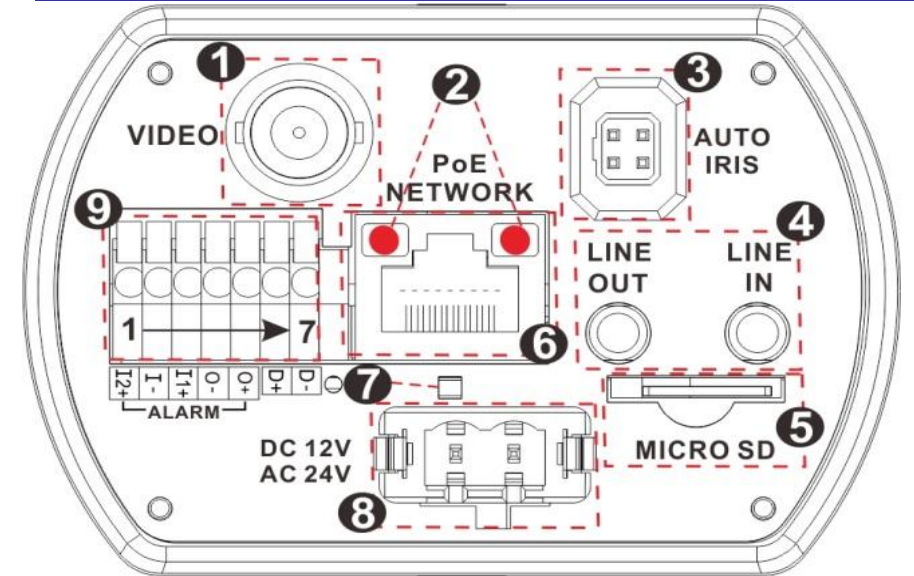

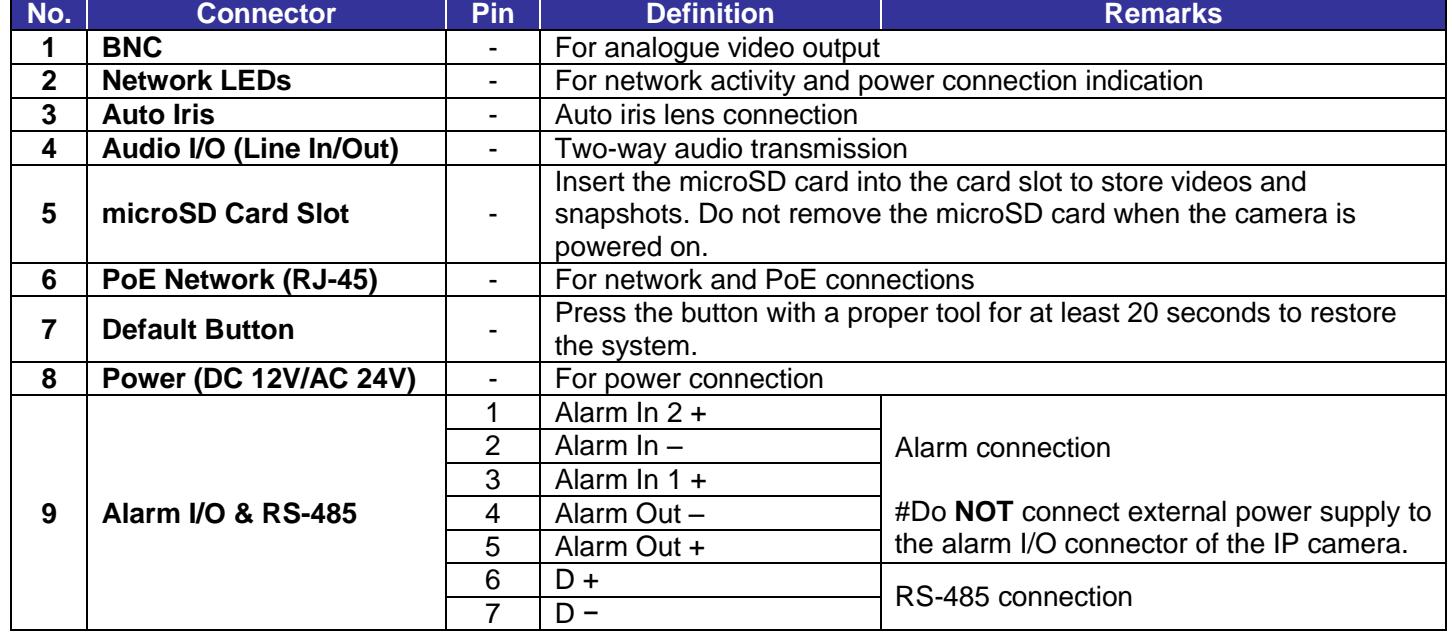

- Remove the plastic cover from the camera.
- Remove the dustproof protective film from the CMOS image sensor.
- Mount the C/CS Mount Adapter to the camera.
- Attach the lens to the adapter.

**NOTE**: The camera supports either P-Iris or DC-Iris, and the default setting is P-Iris. If users want to change the setting to DC-Iris, please contact the camera manufacturer for assistance in advance.

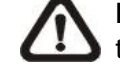

**NOTE:** It is not recommended to record with the microSD card for 24/7 continuously, as it may not be able to support long term continuous data read/write. Please contact the manufacturer of the microSD card for information regarding the reliability and the life expectancy.

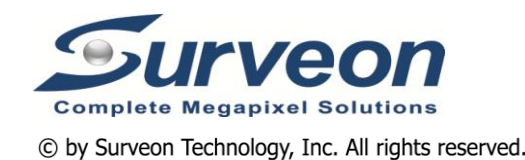

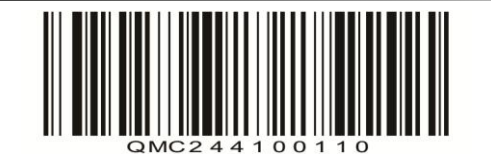

**GAR** Green Power LED lights up when the camera is powered up. Orange Network LED (1) flashes when data is being transmitted over network, (2) lights up for good network connection.

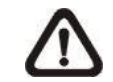

## **Mounting C/CS Mount Lens**

Follow the instructions below to mount the C/CS Mount Lens to the camera.

## **Camera Cabling**

Please follow the instructions below for cable connections.

### **Power Connection**

Use a DC 12V / AC 24V adaptor and connect it to the power connector of the camera. Then, connect the adaptor to the power outlet. Alternatively, connect the Ethernet cable to the RJ-45 connector of the camera, and plug the other end of the cable to a Power Sourcing Equipment (PSE) switch.

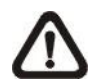

**NOTE**: If PoE is used, make sure PSE is in use in the network.

## **Ethernet Cable Connection**

Connect one end of the Ethernet cable to the RJ-45 connector of the All-in-One cable, and plug the other end of the cable to the network switch or PC.

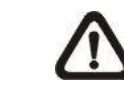

**NOTE:** In some cases, Ethernet crossover cable might be needed when connecting the camera directly to the PC.

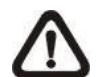

**NOTE:** Check the status of the link indicator and activity indicator LEDs. If the LEDs are unlit, please check the LAN connection.

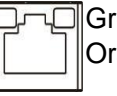

**NOTE:** The ITE is to be connected only to PoE networks without routing to the outside plant or equivalent description.

#### **Before Login to the Camera**

A client program will be automatically installed to the PC when connecting to the camera. Before logging in to the camera, please ensure downloading the ActiveX control is allowed by either changing the ActiveX controls and plugins or setting Internet's security level to default. For further details, please refer to the User's Manual.

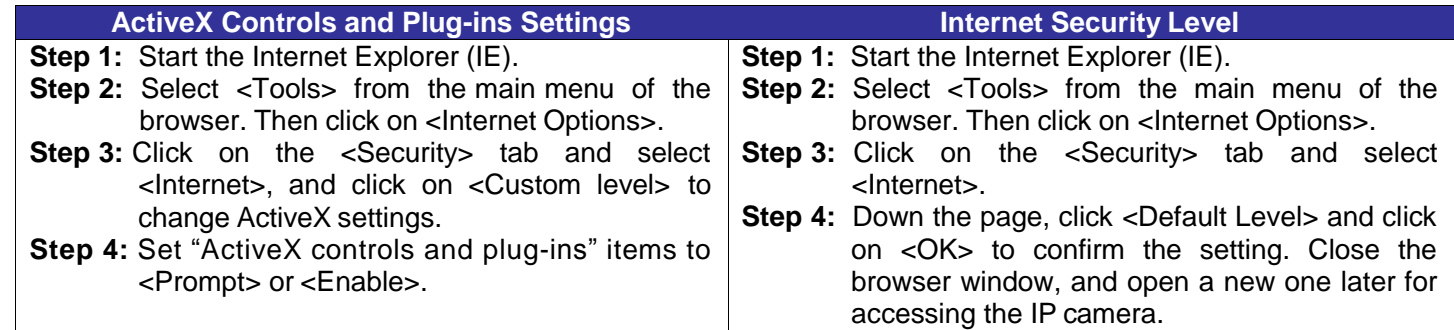

- Key in the camera's IP address in the URL bar of the web browser window and hit "Enter".
- Enter the default username (**Admin**) and password (**1234**) in the prompt request dialogue. Note that username is case sensitive.

#### **Camera Login**

The default IP address of the camera is: **192.168.0.250**. Therefore, to access the camera for the first time, please set the IP address of the PC as: 192.168.0.XXX; for example:

**IP Address: 192.168.0.100 Subnet Mask: 255.255.255.0**

#### **Login ID & Password**

#### **Install the ActiveX Control**

- After connecting to the camera, the request for installing the ActiveX control will appear just below the URL bar.
- Right click on the information bar and click on <Install ActiveX Control...> to permit ActiveX control installation.
- In the pop-up security warning window, click on <Install> to start downloading DCViewer software on the PC.
- Click on <Finish> after DCViewer installation is completed.

#### **Browser-based Viewer**

The main page of the IP camera user interface is as shown below.

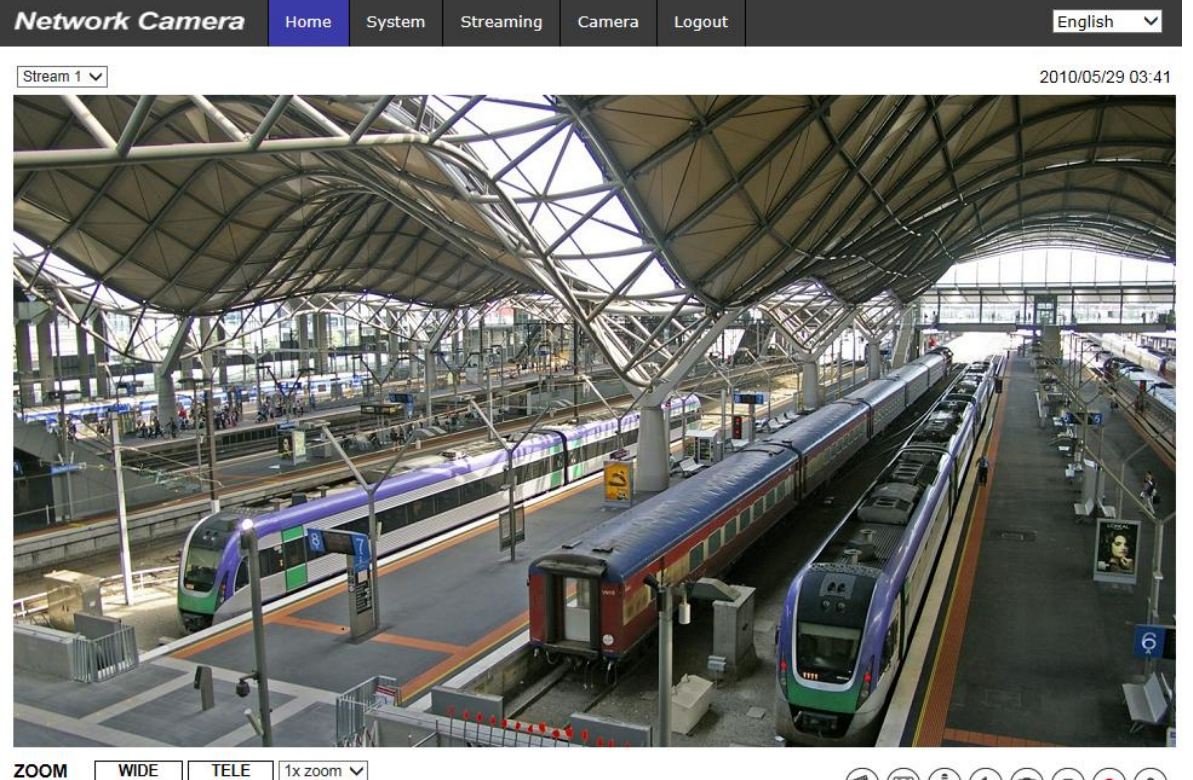

**FOCUS** NEAR FAR AF Mode MANUAL ZM TRIG PUSH AF  $\circledast @ @ @ @ @ @ @ @ @ @.$